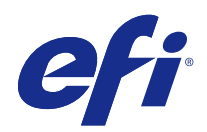

# Fiery proServer 用户指南

© 2018 Electronics For Imaging, Inc. 此产品的《法律声明》适用于本出版物中的所有信息。

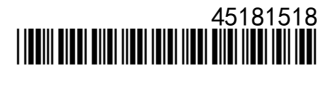

2018 年 5 月 11 日

目录

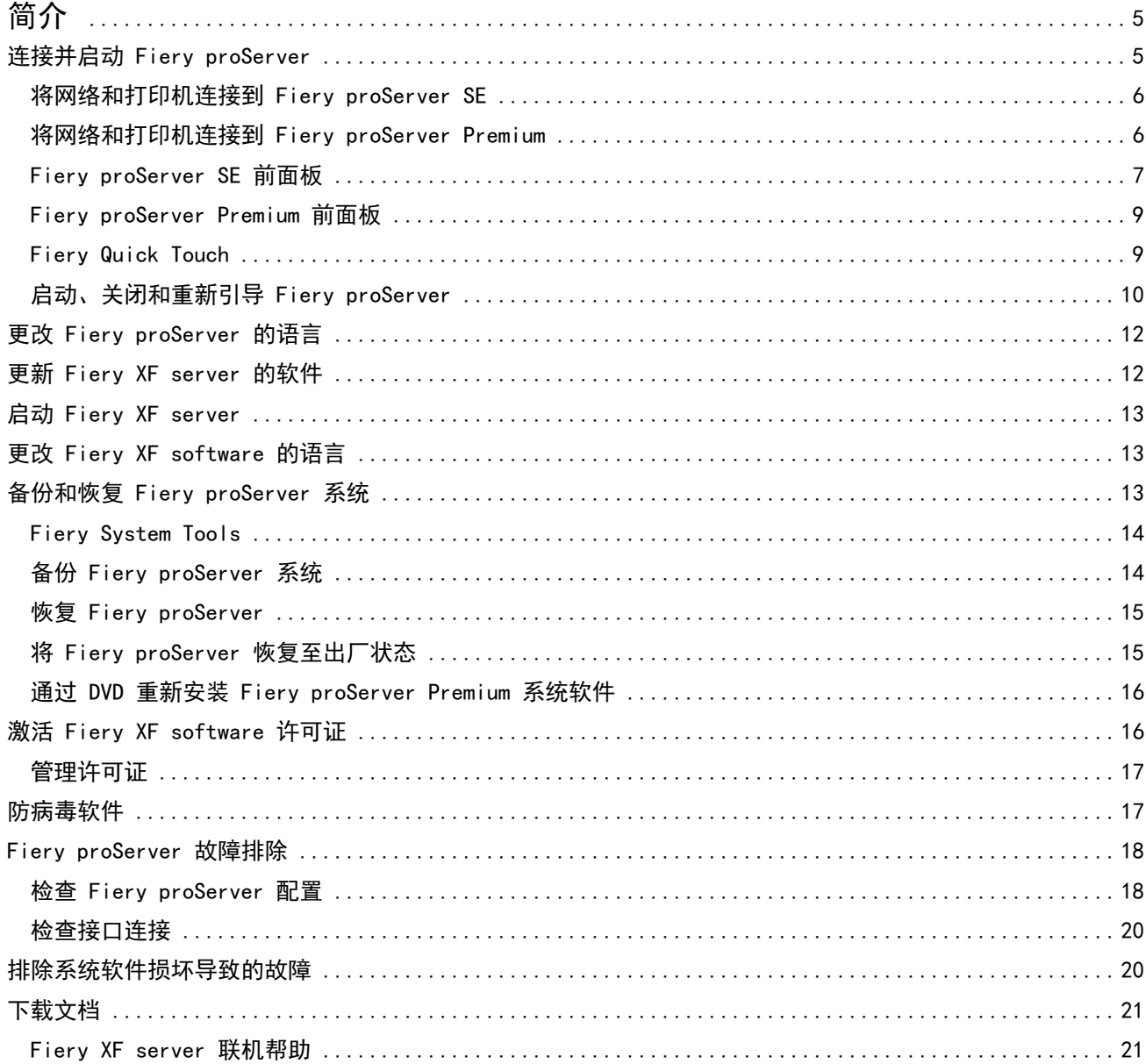

Fiery proServer 用户指南 4。。…<br> 目录 <mark>|</mark>

# <span id="page-4-0"></span>简介

本文档介绍如何在安装之后连接和设置 Fiery proServer 并使其处于良好的工作状态。 包括以下主题:

- **•** 连接 Fiery proServer
- **•** 硬件组件,包括 Fiery QuickTouch
- **•** 启动、关闭和重新引导 Fiery proServer
- **•** 更改 Fiery proServer 的语言
- **•** 更新 Fiery proServer 软件
- **•** 启动 Fiery proServer 软件
- **•** 备份和恢复 Fiery proServer 系统
- **•** 许可 Fiery proServer 软件
- **•** 使用防病毒软件
- **•** 故障排除
- **•** Fiery proServer 文档和帮助

注释:术语 Fiery proServer 是指 Fiery proServer Premium 和 Fiery proServer SE 硬件。可以根据需要 为每种硬件提供不同的步骤。

# 连接并启动 Fiery proServer

Fiery proServer 装运箱中随附所有必需的电缆和组件。

连接时请牢记以下指导原则:

- **•** 确保使用合适的电源线以符合您所在地区的插座类型。
- **•** 在出厂默认设置下,上部的以太网端口是为 DHCP 配置的,这意味着它可动态请求 IP 地址。使用上部的以 太网端口将 Fiery proServer 连接到您的公司网络。
- **•** 下部的以太网端口也是为 DHCP 配置的,可用于连接到喷墨打印机(假定 Fiery proServer 和喷墨打印机 使用相同的公司网络)。

注释:Fiery proServer Premium 和 Fiery proServer SE 的连接步骤各不一样。请参[见将网络和打印机连接](#page-5-0) [到 Fiery proServer Premium](#page-5-0) (第 6 页)[和将网络和打印机连接到 Fiery proServer SE](#page-5-0) (第 6 页)。

## <span id="page-5-0"></span>将网络和打印机连接到 Fiery proServer SE

Fiery proServer SE 的后面板上有两个网络接口。上部的网络接口用于将 Fiery proServer SE 连接到网络。 下部的网络接口用于将 Fiery proServer SE 连接到打印机。

**•** 使用图形帮助您将 Fiery proServer SE 连接到网络和打印机。

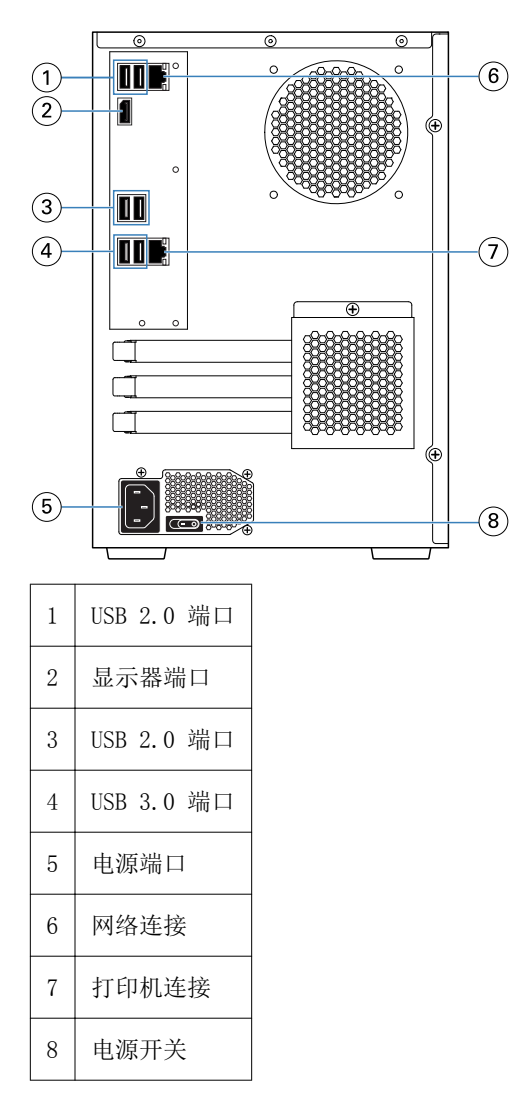

# 将网络和打印机连接到 Fiery proServer Premium

Fiery proServer Premium 的后面板上有两个网络接口。上部的网络接口用于将 Fiery proServer Premium 连 接到网络。下部的网络接口用于将 Fiery proServer Premium 连接到打印机。

- **1** 将网络电缆插入到 Fiery proServer Premium 后面板上部的以太网接口。
- **2** 将打印机电缆插入到 Fiery proServer Premium 后面板下部的以太网接口。

<span id="page-6-0"></span>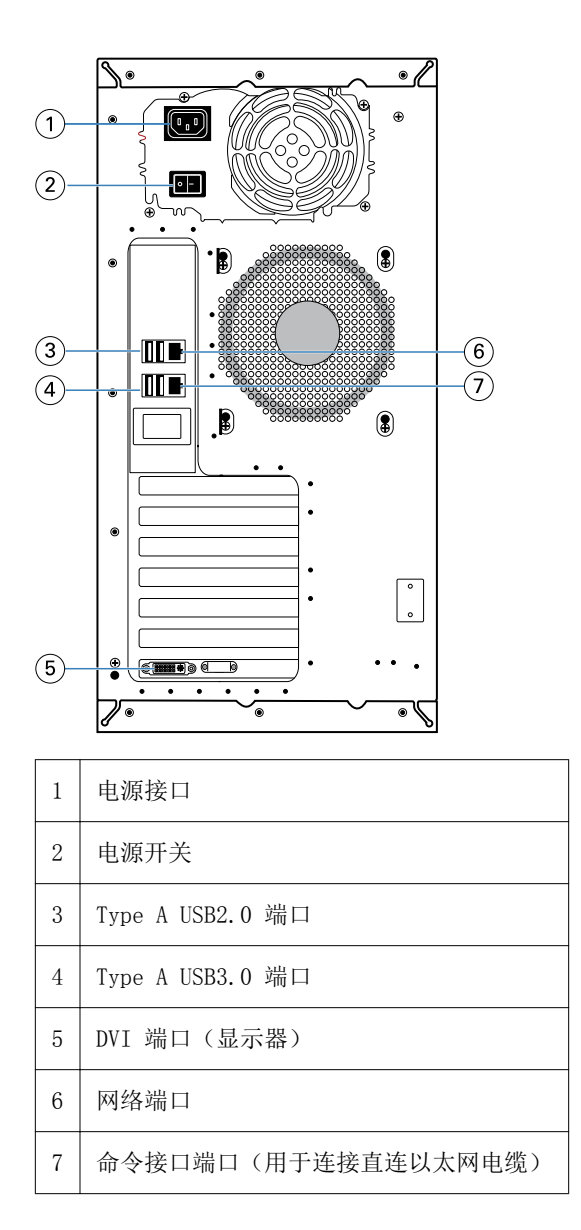

# Fiery proServer SE 前面板

图形所示为 Fiery proServer SE 的前面板和侧面板。

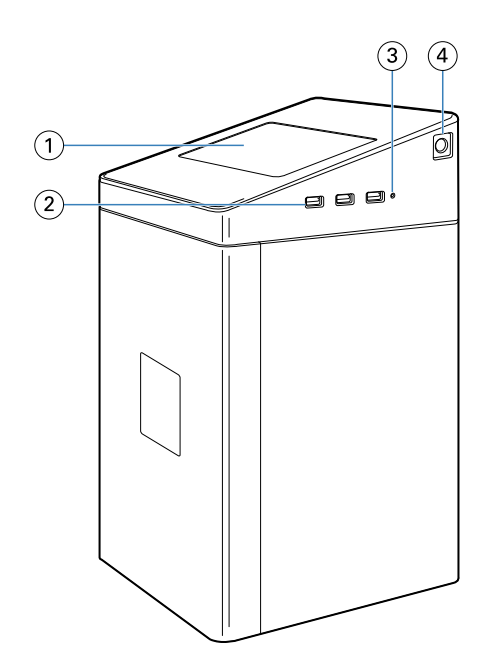

- Fiery Quick Touch
- A 类 USB 3.0 端口 (x3)
- 重设按钮
- 电源按钮

## <span id="page-8-0"></span>Fiery proServer Premium 前面板

图 1: Fiery proServer Premium 的前面板和侧面板

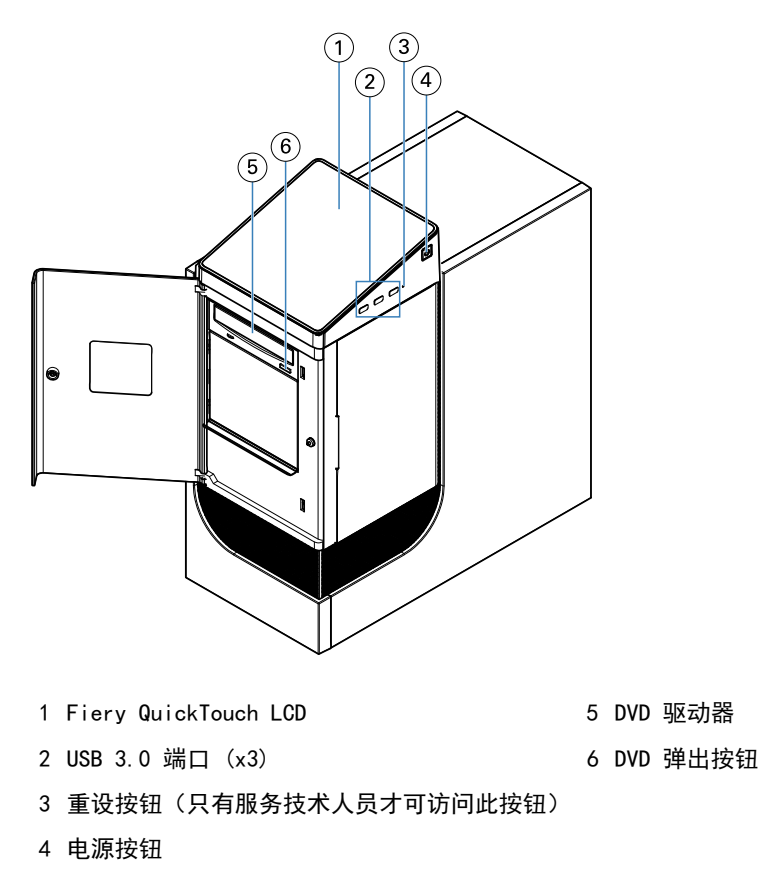

## Fiery Quick Touch

可通过 Fiery proServer 前部的 Fiery Quick Touch LCD 访问多项功能。 您可以执行以下操作:

- **•** 关闭或重新引导 Fiery proServer
- **•** 重新启动 Fiery proServer
- **•** 更改 LCD 的亮度设定

默认情况下, Fiery Quick Touch 在启动后将显示 闲置, 这表示当前未处理任何作业。要显示 Fiery Quick Touch 主菜单,请按显示器右上角的省略号图标(三个点)。

<span id="page-9-0"></span>使用 Fiery Quick Touch 时,请遵守以下注意事项:

- **•** 避免按液晶显示屏 (LCD) 的表面。 对 LCD 施压会导致它变色。
- **•** 将软布用镜头清洁剂浸湿来清洁 LCD 表面。 其他溶剂(比如水)可能会损坏 LCD。
- **•** 小心操作 LCD。 如果 LCD 断裂且里面的液晶泄漏出来,则避免接触这些液晶。如果接触到液晶,请立即用肥皂和清水冲洗 皮肤。

#### Fiery Quick Touch 状态消息和命令

Fiery QuickTouch 显示状态消息和命令。

#### 状态消息

Fiery QuickTouch 显示以下状态消息:

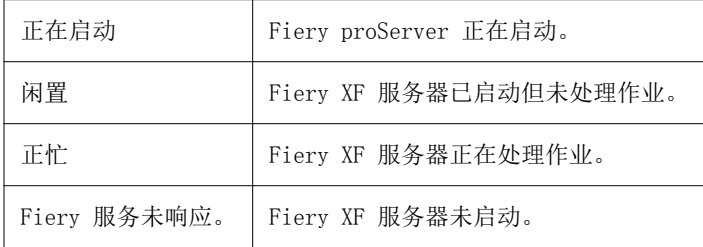

#### 命令

Fiery QuickTouch 具有四种命令。要显示命令,请按下显示器右上角的省略号图标(三个点)。您可以通过按 Fiery QuickTouch 上的相应按钮来选择命令。

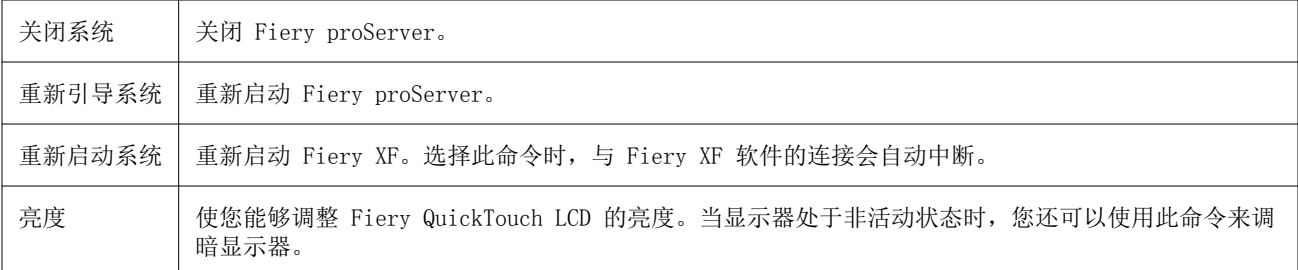

# 启动、关闭和重新引导 Fiery proServer

本节介绍如何根据需要启动、关闭和重新引导 Fiery proServer。

注释: 请始终按照以下过程操作。请勿使用 Fiery proServer 侧面的重设按钮来关闭或重新启动系统。

#### 启动 Fiery proServer

- **1** 将 Fiery proServer 背面的电源开关设置在"开"(|) 的位置上。
- **2** 打开 Fiery proServer 的电源。 按一下电源按钮,然后释放,打开系统。电源自动感应电压是否正确。
- **3** 进入监视器的"管理员登录"页面,在密码字段中输入 Fiery.1,然后按 Enter 键。 请准确键入 Fiery.1。该密码区分大小写; 例如, fiery.1 为无效密码。
- 4 允许继续启动, 直到显示器上显示 Fiery proServer 桌面, 且 Fiery QuickTouch 显示空闲。 Fiery proServer 需要约两分钟时间来启动。如果是首次启动 Fiery proServer,作为安装程序的一部分, 您需要许可 Fiery XF server。有关详细信息,请参阅[激活 Fiery XF software 许可证](#page-15-0)(第 16 页)。 默认情况下,Windows 任务栏是隐藏的。

任务栏包含:

- **•** Fiery Server Control,它是一个单独的应用程序,可启动和停止 Fiery XF server、管理许可证和访 问更新。
- **•** Fiery System Tools,一个用于更改所有 Fiery proServer 硬件和软件组件语言、备份和恢复 Fiery proServer 系统的工具。
- **5** 要显示 Windows 任务栏,请执行以下操作之一:
	- **•** 要临时显示任务栏,将指针移至屏幕底部。
	- **•** 要始终显示工具栏,请右键单击任务栏,然后单击设定。在任务栏选项卡上,将锁定任务栏设为开启,将 在桌面模式下自动隐藏任务栏设为关闭。
- **6** 要启动 Fiery XF server,请右键单击 Fiery Server Control 并选择启动 Fiery 服务器。
- **7** 要启动 Fiery Command WorkStation,请右键单击 Fiery Server Control 并选择启动 Fiery Command WorkStation,或者双击桌面上的 Fiery Command WorkStation 图标。

#### 关闭 Fiery proServer

- **1** 确认 Fiery proServer 未在接收、处理或打印任何文件。 如果系统刚完成处理,则在系统进入闲置状态后等待至少五秒,然后再继续操作。
- **2** 退出 Fiery proServer 软件。 在文件菜单中,单击退出以关闭客户端。
- **3** 在 Fiery QuickTouch 主菜单上,按关闭系统。 允许系统完全关闭。

#### 重新引导 Fiery proServer

如果 Fiery proServer 连接有 U 盘, 请在重新启动前移除它。否则, Fiery proServer 将不会重新引导。

- <span id="page-11-0"></span>**1** 确认 Fiery proServer 未在接收、处理或打印任何文件。 如果系统刚完成处理,则在系统进入闲置状态后等待至少五秒,然后再继续操作。
- **2** 退出 Fiery proServer。 在文件菜单中,单击退出以关闭客户端。
- **3** 在 Fiery QuickTouch 主菜单上,按重新引导系统。 等待系统重新启动,且显示器上出现登录窗口。
- 4 输入管理员密码, 然后按 Enter。

Fiery.1 是默认管理员密码且区分大小写。如果管理员已更改密码且新密码丢失,则您必须将 Fiery proServer 重设为其出厂状态。有关详细信息,请参阅 <即将推出>。

登录后,将出现 Fiery proServer 桌面。

## 更改 Fiery proServer 的语言

首次启动 Fiery proServer 时,您可以在登录之后选择系统语言。您可以通过以下步骤随时更改系统语言。

注释: 语言更改最多需要 15 分钟来完成。在更改语言的过程中不能中止该操作。

语言更改适用于操作系统和键盘、Fiery Server Control 和 Fiery XF server。

- 1 在 Windows 任务栏中, 启动 "Fiery System Tools"。
- **2** 单击更改系统语言,然后从下拉列表框中选择一种语言。

如果更改语言,则您必须重新启动系统。

此外,Fiery XF software 拥有自己的语言设定,该设定覆盖了 Fiery proServer 的语言设定。有关详细 信息,请参[阅更改 Fiery XF software 的语言](#page-12-0)(第 13 页)。

## 更新 Fiery XF server 的软件

检查是否存在更新,确保软件处于最新状态。

要更新软件,必须将 Fiery proServer 连接至 Internet。务必确保您的计算机上安装的是最新版本的软件。 存在免费更新时,Fiery XF server 窗口底部将会显示通知。该通知将会持续显示,直到您完成系统更新。

- **1** 退出 Fiery XF server 和 Command WorkStation。
- **2** 单击任务栏上的 Fiery Server Control 图标,然后单击 Fiery Online Updater。 此时将会显示 Updater 对话框。
- **3** 单击下一步。 将打开含有当前可用软件更新列表的对话框。该窗口将指示可用的更新文件,同时提供有关文件大小和版本 号的信息。
- **4** 选择您要安装的更新所对应的复选框,然后单击下一步。
- **5** 按照屏幕上的说明下载更新文件,然后完成安装。

<span id="page-12-0"></span>**6** 重启计算机(如果提示重启计算机)。 有关详细信息,请参阅 《Fiery Command WorkStation 帮助》。

# 启动 Fiery XF server

启动 Fiery proServer 时, Fiery XF server 将会自动启动。如果您因为某些原因退出 Fiery XF server, 则 可以重新启动它。

- **1** 右键单击 Fiery Server Control,然后单击启动 Fiery Server。
- **2** 右键单击"Fiery Server Control"并选择启动 Fiery Command WorkStation,或者双击桌面上的 Fiery Command WorkStation 图标。

在 Command WorkStation 中, 您可以通过访问服务器菜单, 在 Server Manager 中查看与软件支持与维护 协议(SMSA)和其他软件许可证状态相关的信息。在 Server Manager 中,单击"服务器"图标,然后选择 许可证与协议。

# 更改 Fiery XF software 的语言

您可以在 Command WorkStation 的"预置"中更改 Fiery XF software 的语言。 Fiery proServer 已安装 Fiery XF software,其中包括 Command WorkStation。

- **1** 在 Command WorkStation 中,单击编辑 > 预置。
- **2** 单击区域。
- **3** 选择一种语言。
- **4** 单击确定。
- **5** 重新启动 Command WorkStation。

# 备份和恢复 Fiery proServer 系统

Fiery proServer 系统备份使您能够在出现问题时将 Fiery proServer 恢复到早期的状态,而无需返回出厂设 置。

您可以使用 Fiery System Tools 备份和恢复系统软件。需要时,您可以通过系统软件 DVD 重装系统软件。 建议您在安装 Fiery proServer 系统时创建一个备份,然后每三个月左右备份一次。

## <span id="page-13-0"></span>Fiery System Tools

Fiery System Tools 提供多项工具来管理 Fiery proServer 系统。

Fiery System Tools 具有以下菜单:

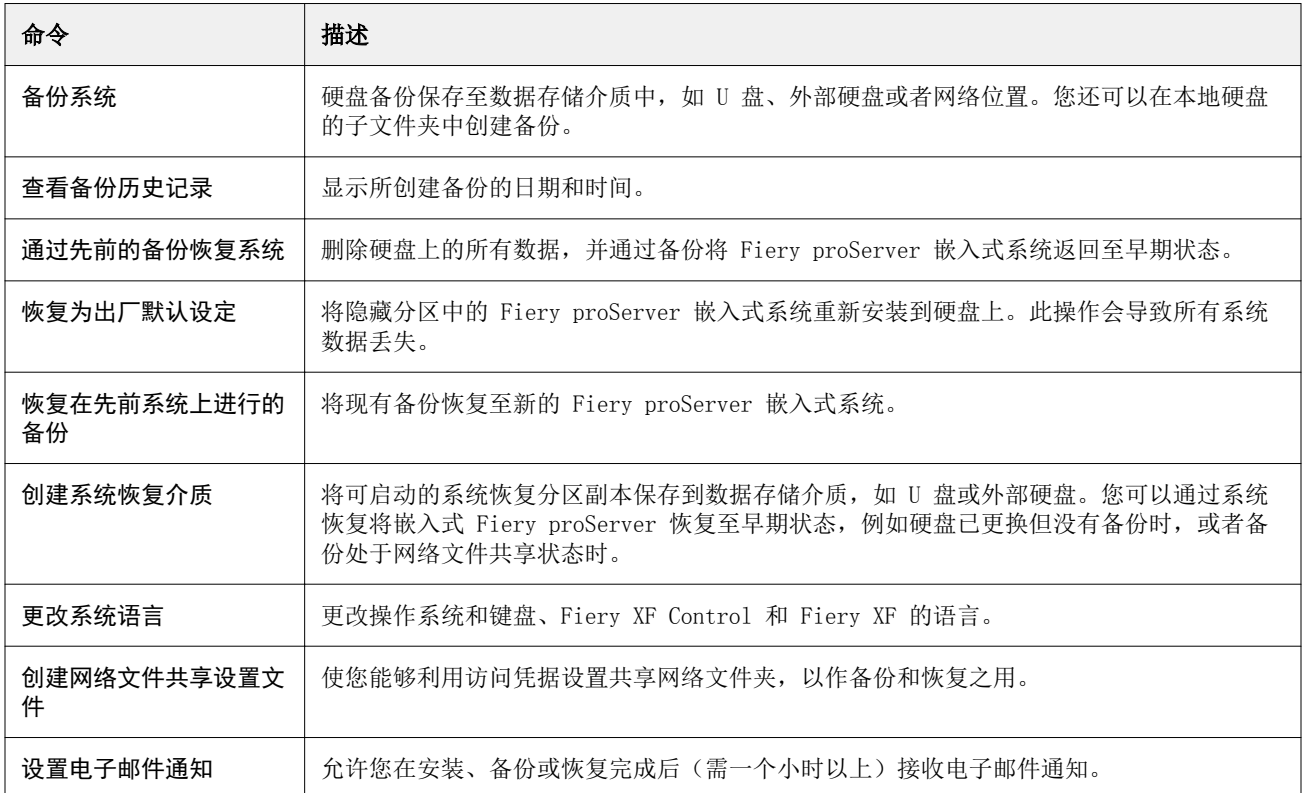

## 备份 Fiery proServer 系统

- 1 在 Windows 任务栏中, 启动 Fiery System Tools。
- **2** 单击备份系统。
- **3** 选择以下备份目标位置之一:
	- **•** U 盘
	- **•** 外部 HDD
	- **•** 网络共享
	- **•** 本地硬盘的子文件夹

#### 注释:

要创建 Fiery proServer Core 备份, 您需要使用一个 U 盘或外部硬盘。数据存储介质必须拥有至少 16 GB 的存储空间(建议 32 GB),仅一个分区并且格式为 NTFS。

<span id="page-14-0"></span>**4** 选择将 Fiery 作业文件包括在备份中(可选)。

注意,作业文件可以备份,但位于导出文件夹中的输出文件因其大小问题不能进行备份。

- **5** 如果系统备份文件是在 U 盘或外部 HDD 上创建,则将该设备插入 Fiery proServer 的 USB 端口中。
- **6** 单击下一步。
- **7** 单击重新启动。 系统返回至 Windows 即表示备份过程已完成。

#### 恢复 Fiery proServer

恢复后的 Fiery proServer 将具有所有设定,包括创建备份时的系统环境。 在创建备份后进行的任何设定都将丢失。恢复过程最多需要一小时,具体取决于使用的备份介质和作业数据 量。

- **1** 确保可通过以下任一位置访问系统备份文件:
	- **•** U 盘
	- **•** 外部 HDD
	- **•** 网络共享
	- **•** 本地系统
- **2** 如果系统备份文件存储在 U 盘或外部 HDD 中,请将该设备插入 Fiery proServer 上的 USB 端口。
- **3** 在 Windows 任务栏中, 启动 Fiery System Tools。
- **4** 单击通过先前的备份恢复系统。
- 5 在替换的系统上选择要恢复的备份,然后单击下一步。. 如果已在网络共享中创建备份,则单击搜索网络。键入网络位置和登录信息,然后单击确定以登录到服务 器。然后,选择想要恢复的备份。
- **6** 单击继续以确认您要擦除硬盘上的所有数据。
- **7** 按照屏幕上的说明继续操作。 在过程结束时,Windows 将自动启动。如果在备份之前已许可 Fiery XF software,则无需重新激活许可 证。

## 将 Fiery proServer 恢复至出厂状态

例如,如果默认密码已更改且忘记新密码,则需要将 Fiery proServer 恢复至出厂状态。Fiery XF software 软件许可证及您的所有客户端软件设定(包括系统环境)都将从硬盘中删除。

- 1 在 Windows 任务栏中, 启动 Fiery System Tools。
- **2** 单击恢复为出厂默认设定。

<span id="page-15-0"></span>**3** 单击重新启动以确认您要擦除硬盘上的所有数据并启动恢复过程。 在过程结束时,Windows 将自动启动。您需要重新安装 Fiery XF software 许可证。有关详细信息,请参 阅[管理许可证](#page-16-0)(第 17 页)。

#### 通过 DVD 重新安装 Fiery proServer Premium 系统软件

需要时,您可以通过 DVD 而不是 Fiery System Tools 重新安装系统软件。

重新安装系统软件之前,您必须记下许可证激活码并停用许可证。请参[阅管理许可证](#page-16-0)(第 17 页)。

所有 Fiery proServer 的任务栏上均预先安装有 Fiery System Tools 图标。您可以通过此工具备份和恢复系 统设定, 或将系统返回至其出厂状态。如果您使用的是 Fiery proServer SE 或 Core, 则必须使用 Fiery System Tools,因为该硬件未随附 DVD 驱动器和安装 DVD。要启动 Fiery System Tools,请双击任务栏上的 图标,然后按照屏幕上的说明操作。

下述步骤适用于 Fiery proServer Premium,需要您插入 System Software DVD 1。

注释: 重新安装 Fiery proServer Premium 系统软件最多需要一个小时。

**1** 执行以下操作之一:

.

- **•** 如果 Fiery proServer Premium 正在运行,请退出 Fiery XF。插入 System Software 1 DVD 并重新引 导 Fiery proServer Premium。
- **•** 如果 Fiery proServer Premium 已冻结或无响应,按住前面板上的电源按钮直到系统关闭。按一次电源 按钮以接通系统电源,并立即插入 Software DVD 1(Fiery XF 服务器)。

等待系统从 DVD 启动, 对于 Windows 系统, 则需等待系统加载安装文件。这将需要几分钟时间。

- **2** 根据要求从下拉列表框中选择语言。 这就是引导您完成安装过程所使用的语言。
- **3** 当询问您要执行的操作时,单击新安装。
- **4** 单击继续以确认您要擦除硬盘上的所有数据。
- **5** 按照屏幕上的说明继续操作。需要时,依次插入 System Software DVD 2 (Win 10 OS DVD 1/2)、System Software DVD 3 (Win 10 OS DVD 2/2) 和 User Software DVD 4 (Fiery Command WorkStation)。 在过程结束时,Windows 将自动启动。现在,您必须选择系统语言并激活 Fiery XF 许可证。

## 激活 Fiery XF software 许可证

首次连接到 Fiery XF software 时, 您必须激活许可证。

确保您拥有许可证激活码 (LAC), 该代码已随 Fiery proServer 提供。需要 LAC 才能激活该软件。存储 LAC,以便在停用时供将来参考之用。在激活之后或激活过程中,选择并复制 LAC,然后将其粘贴到文本文档 中, 再将其存储在网络目录上或 U 盘中。

Fiery XF software 与 Command WorkStation 已预安装于 Fiery proServer 上。所提供的说明各不相同,具 体取决于 Fiery proServer 是否连接至 Internet。

- <span id="page-16-0"></span>**1** 启动 Fiery proServer。
- **2** 在 Fiery proServer 配置窗口中,单击激活软件。
- **3** 如果您拥有 LAC,请选择激活,然后按照屏幕上的说明操作。
- **4** 如果您从受加密狗保护的旧版 Fiery 服务器升级,请单击迁移,然后按照屏幕上的说明操作。 LAC 将在迁移工作流程中通过应用程序下载。

您随时可以在 Server Manager > 服务器 > 许可证/合同中检查许可证的状态或管理许可证。 要在首次安装之后打开许可证激活浏览器,请从 Windows 任务栏打开 Fiery Server Control 并选择管理许可 证。

## 管理许可证

您可以随时为 Fiery server 激活或停用某个产品或产品选项。

确保您已有许可证激活码 (LAC)。首次激活时,务必存储 LAC,以便在停用时供将来参考之用。在激活之后或 激活过程中,选择并复制 LAC,然后将其粘贴到文本文档中,再将其存储在网络目录上或 U 盘中。

- **1** 在任务栏中:右键单击 Fiery Server Control,然后单击管理许可证。 此时将会打开许可证激活窗口。
- **2** 执行以下操作之一:
	- **•** 为此 Fiery server 激活某个产品或产品选项:单击激活。
	- **•** 停用某个产品或产品选项:单击停用。

#### 注释:

您可以在不同 Fiery server 上激活已停用的许可证。先记录 LAC, 然后再停用许可证。如果忘记, 则 LAC 也记录在许可证激活窗口的历史记录选项卡上。

- **3** 遵循屏幕上的指示。
- **4** 重新启动 Fiery server。

[在此处立](http://fiery.efi.com/system102-4)即观看视频。

您可以显示已激活许可证的内容,方法是展开产品/选项列中的许可证名称。

## 防病毒软件

Fiery proServer 并没有预先安装防病毒软件。

在生产环境下,文件常常与客户进行交换,强烈建议您选择安装一种防病毒程序。安装防病毒程序时,请确保 以下网络端口未被阻止,因为 Fiery XF software 的特定功能需要使用这些端口:

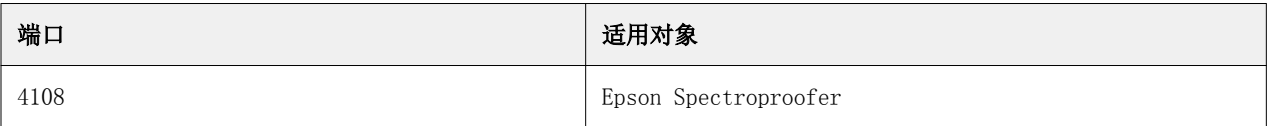

<span id="page-17-0"></span>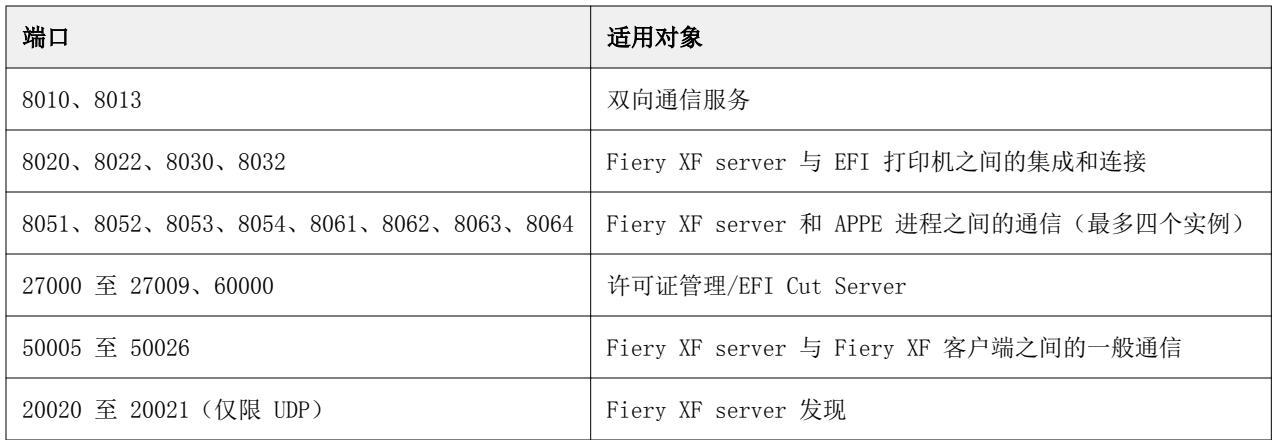

# Fiery proServer 故障排除

以下部分介绍 Fiery proServer 可能出现的常见问题的原因。 提供了多项解决这些问题的建议。

## 检查 Fiery proServer 配置

本节介绍如何快速检查确定问题不是错误的 Fiery proServer 配置造成的。

#### Fiery proServer 是否正常启动?

在启动过程中,如果听到 4 声哔哔声,然后 3 声,接着 1 声,最后 2 声,则可能是内存出现了问题。请与 您的授权服务/支持中心联系。

#### Fiery Server Control 图标是否为绿色?

Fiery Server Control 图标位于 Windows 任务栏中。绿色箭头表示 Fiery Server Control 正在运行。 如果箭头为红色,则尝试以下操作:

- **•** 您可能未正确激活许可证。此时应该会显示一个要求您输入 LAC 的对话框。
- **•** 验证 Fiery proServer.上没有安装未授权软件。

第三方应用程序不受支持,并且可能会导致系统问题。虽然 Fiery proServer 允许安装防病毒软件,但您 只可以在 Fiery proServer 处于闲置模式时(未处理或打印任何作业)运行病毒扫描。

## 是否已正确配置与打印机的连接?

与打印机的连接可能未正确配置。 尝试以下操作:

- **•** 使用 Fiery XF server 向打印机发送测试作业。
- **•** 重新启动打印机。
	- 如果问题仍存在,可能需要测试和维修打印机。有关详细信息,请参阅打印机附随的文档。
- **•** 验证特定的打印作业或应用程序是否是故障的肇因。

尝试打印不同的作业或使用不同的打印应用程序。

### 网络是否正常运行?

您可能遇到了网络问题,或者 Fiery proServer 可能未正确连接至网络。 验证以下情况:

**•** Fiery proServer 出现在网络上的计算机列表中。

如果 Fiery proServer 没有出现在网络上的计算机列表中,网络上的另一台设备可能分配有相同的以太网 硬件地址。

**•** Fiery proServer DHCP 设定与客户网络的 DHCP 设定匹配。

如果显示器上出现 DHCP 错误消息,则 Fiery proServer 可能正在搜索不存在的 DHCP 服务器。Fiery proServer 上默认启用 DHCP, 但客户网络可能不使用 DHCP。在此情况下, 您需要为 Fiery proServer 配 置静态 IP 地址。

如果问题仍存在,请检查接口连接。有关详细信息,请参阅[检查接口连接\(](#page-19-0)第 20 页)。

#### 是否已选择显示隐藏文件设定?

您必须能够访问"程序数据"文件夹中的某些文件才能排除某些故障。

- **1** 将鼠标指针移至屏幕的左下角以显示 Windows 图标。
- **2** 右键单击 Windows 图标,然后再单击控制面板。
- **3** 将控制面板显示设置为小图标查看。
- **4** 单击文件资源管理器选项,然后单击查看选项卡。
- **5** 在高级设定下,选择文件和文件夹 > 隐藏文件和文件夹,然后单击显示隐藏文件、文件夹和驱动程序。
- **6** 清除隐藏已知文件类型的扩展名。
- **7** 单击确定以确认更改。

#### <span id="page-19-0"></span>JobFolder 文件夹是否已共享?

JobFolder 文件夹必须是共享的,才能访问 Hot Folders。

- **1** 在 C:\ 盘上,右键单击作业文件夹,然后单击属性。
- **2** 在共享选项卡上,单击高级共享。
- **3** 选择共享此文件夹,然后单击权限。
- **4** 选择所有人,并将权限等级设置为读和更改。然后单击应用。
- **5** 单击确定以确认更改,然后关闭所有窗口。

#### 输出文件夹是否已共享?

"导出"目录必须是共享的,打印机才能从 Fiery proServer 访问请求输出文件。 以下步骤介绍了如何共享输出文件夹。

- **1** 右键单击输出文件夹并单击属性。 输出文件夹位于 D:\ 或 E:\ 盘,具体取决于 Fiery proServer 的型号。
- **2** 在共享选项卡上,单击高级共享。
- **3** 选择共享此文件夹,然后单击权限。
- **4** 选择所有人,并将权限等级设置为读和更改。
- **5** 然后单击应用。
- **6** 单击确定以确认更改,然后关闭所有窗口。

#### 检查接口连接

本节介绍如何快速检查确定问题不是 Fiery proServer 背面的连接松动造成的。

验证以下情况:

**•** 系统的所有组件和接口电缆都牢固插入 Fiery proServer 背面的正确端口。验证连接之后,重新启动 Fiery proServer。

如需 Fiery proServer 背面的正确端口和连接的图示,请参[阅连接并启动 Fiery proServer](#page-4-0)(第 5 页)。

**•** 电源电缆已插入电源插座,并且 Fiery proServer 已接通电源。

有关详细信息,请参阅[连接并启动 Fiery proServer\(](#page-4-0)第 5 页)。如果 Fiery proServer 没有启动,请尝 试用新的或经过测试的电缆更换电源电缆。

**•** 网络端口旁的上部 LED 开启或闪烁,以指示网络活动。

如果上部的 LED 关闭,验证网络电缆是否已正确连接到 Fiery proServer 上正确的网络端口和客户网络上 的网络设备。如果问题仍存在,尝试用新的或经过测试的电缆更换网络电缆。

# <span id="page-20-0"></span>排除系统软件损坏导致的故障

如果验证 Fiery proServer 配置和连接无法纠正故障,则故障可能是系统软件损坏导致的。

要纠正该问题,请将 Fiery proServer 系统恢复到早期状态。请参阅[将 Fiery proServer 恢复至出厂状态](#page-14-0) (第 15 页)。

# 下载文档

您可以随时访问和下载所有 Fiery proServer 文档。

配件盒及网上均提供有《安装指南》。配件盒及网上均提供有英文版的《快速入门指南》。网上提供有其他语 言版本的《快速入门指南》。网上提供有所有其他文档。

Fiery proServer 文档集包含以下文档:

- **•** 《安装指南》描述如何安装 Fiery proServer 和激活 Fiery XF 许可证。
- **•** 《快速入门指南》是关于如何设置 Fiery proServer 并将其与 EFI 喷墨打印机结合使用的分步指南。
- **•** 《升级指南》描述如何从先前版本升级 Fiery proServer 上的 Fiery XF 软件。
- **•** 《用户指南》描述在初始安装和设置之后如何让 Fiery proServer 保持良好的工作状态。
- **1** 双击 Fiery proServer 桌面上的 Adobe 图标,打开 Adobe 网站并下载 Adobe Reader。 您需要安装 Adobe Reader 才能访问以 PDF 格式提供的 Fiery proServer 文档。
- **2** 打开您选择的 Web 浏览器。
- **3** 要下载 Fiery proServer 《安装指南》、《快速入门指南》、《升级指南》或《用户指南》,请转至 [help.efi.com](http://help.efi.com/fieryproserver-se-premium/index.html)。
- **4** 如果需要,单击适用于产品版本和语言的链接,下载最新版本的文档。

## Fiery XF server 联机帮助

Fiery XF server 包括全面的帮助系统。

**•** 应用程序帮助提供如何设置和使用该软件每项功能的详细信息。在 Command WorkStation 中,选择帮助菜 单中的帮助。